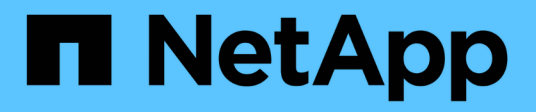

# **Hauptschnittstelle**

SANtricity 11.7

NetApp February 12, 2024

This PDF was generated from https://docs.netapp.com/de-de/e-series-santricity-117/um-admin/overviewinterface-unified.html on February 12, 2024. Always check docs.netapp.com for the latest.

# **Inhalt**

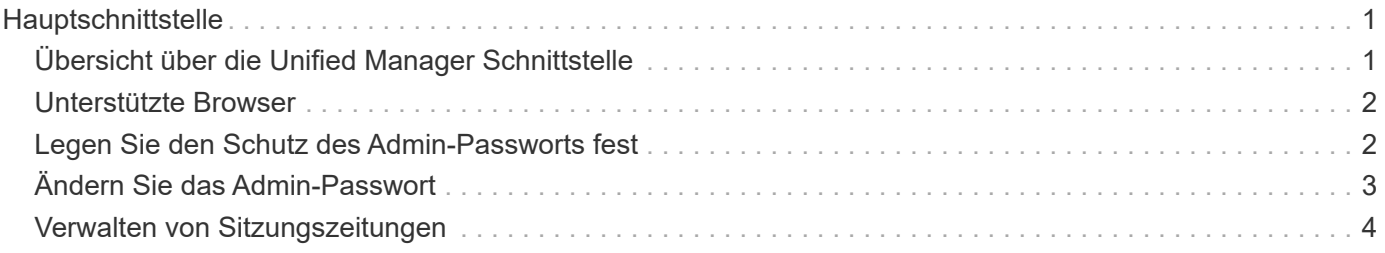

# <span id="page-2-0"></span>**Hauptschnittstelle**

# <span id="page-2-1"></span>**Übersicht über die Unified Manager Schnittstelle**

Unified Manager ist eine webbasierte Benutzeroberfläche, mit der Sie mehrere Storage Arrays in einer einzelnen Ansicht managen können.

## **Hauptseite**

Wenn Sie sich bei Unified Manager anmelden, öffnet sich die Hauptseite zu **Verwalten - Alle**. Auf dieser Seite können Sie eine Liste der erkannten Speicher-Arrays in Ihrem Netzwerk durchblättern, ihren Status anzeigen und Vorgänge auf einem einzelnen Array oder einer Gruppe von Arrays durchführen.

## **Navigationsleiste rechts in der Seitenleiste**

Die Funktionen von Unified Manager können über die Navigationsleiste in der Seitenleiste aufgerufen werden.

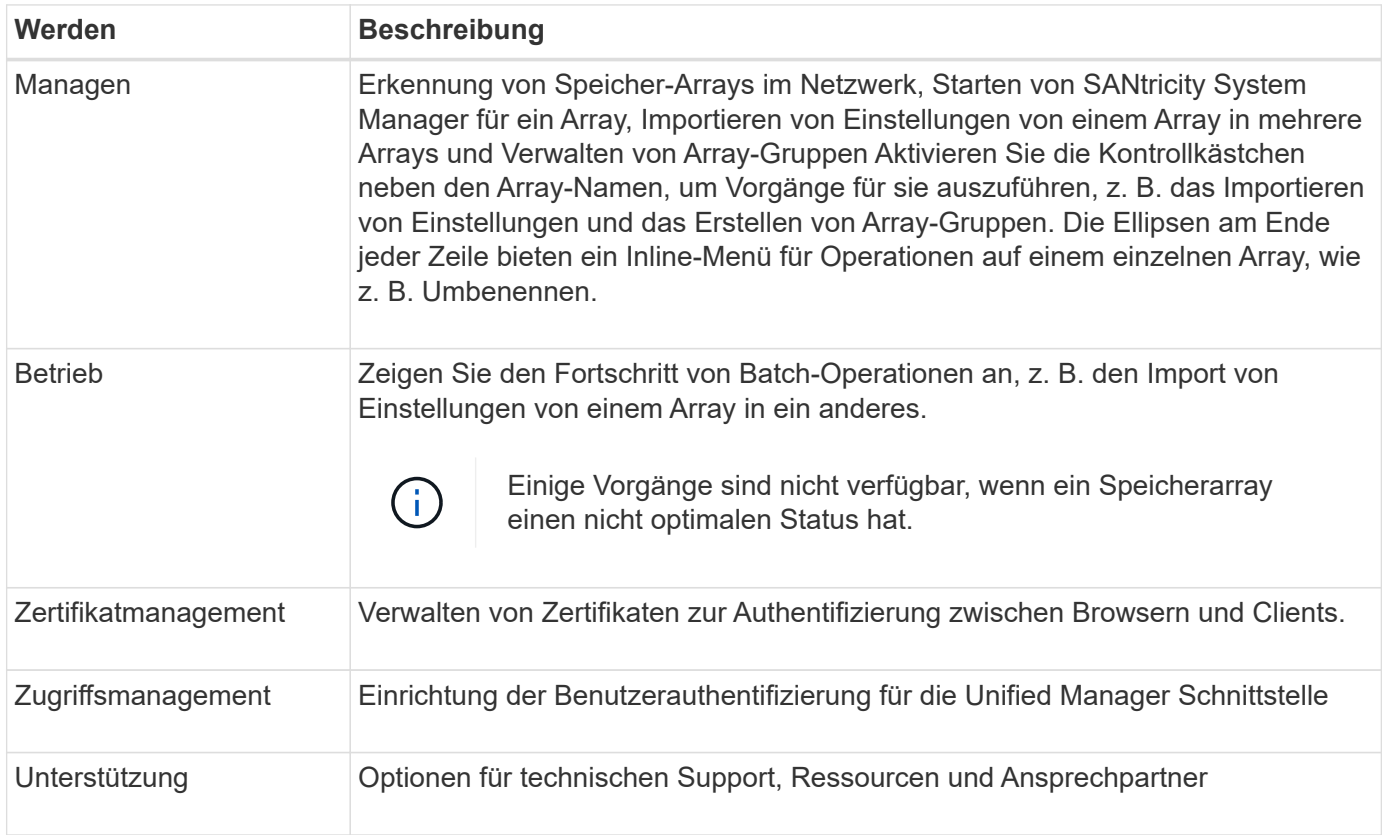

## **Schnittstelleneinstellungen und Hilfe**

Oben rechts in der Benutzeroberfläche können Sie auf die Hilfe und andere Dokumentation zugreifen. Sie können auch auf Verwaltungsoptionen zugreifen, die über das Dropdown-Menü neben Ihrem Anmeldenamen verfügbar sind.

## **Benutzeranmeldungen und Passwörter**

Der aktuelle Benutzer, der am System angemeldet ist, wird oben rechts auf der Schnittstelle angezeigt.

Weitere Informationen zu Benutzern und Kennwörtern finden Sie unter:

- ["Legen Sie den Schutz des Admin-Passworts fest"](#page-3-1)
- ["Ändern Sie das Admin-Passwort"](#page-4-0)
- ["Passwörter für lokale Benutzerprofile ändern"](https://docs.netapp.com/de-de/e-series-santricity-117/um-certificates/change-passwords-unified.html)

## <span id="page-3-0"></span>**Unterstützte Browser**

Auf Unified Manager kann über verschiedene Browsertypen zugegriffen werden.

Die folgenden Browser und Versionen werden unterstützt.

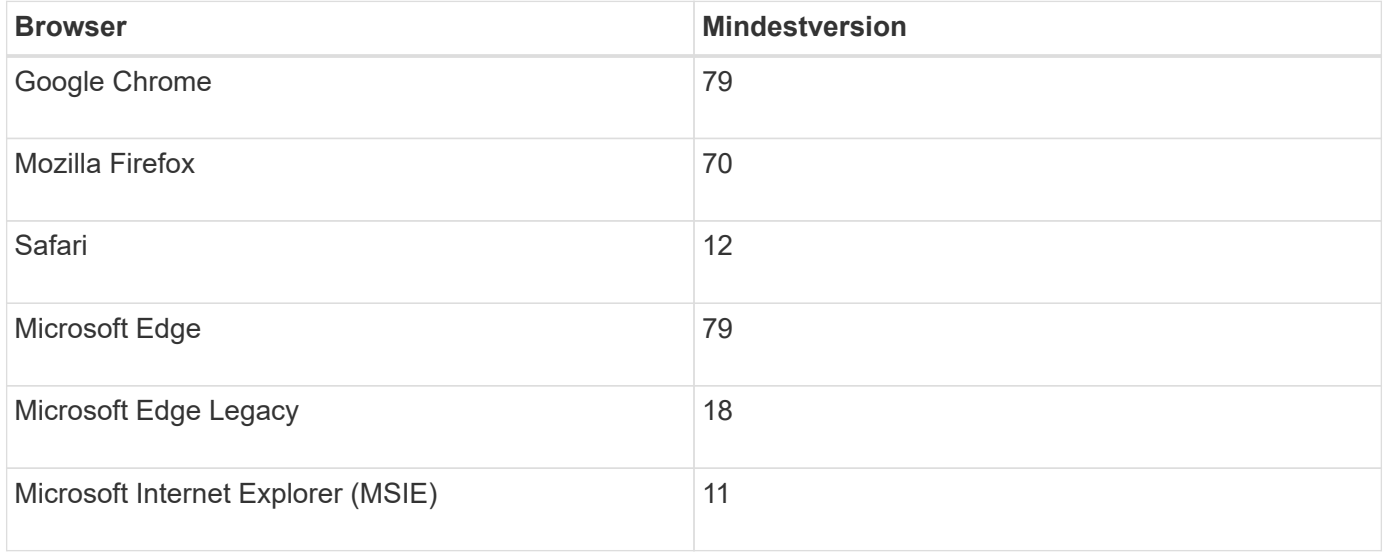

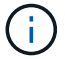

Der Web Services Proxy muss installiert und für den Browser verfügbar sein.

# <span id="page-3-1"></span>**Legen Sie den Schutz des Admin-Passworts fest**

Sie müssen Unified Manager mit einem Administratorkennwort konfigurieren, um ihn vor unbefugtem Zugriff zu schützen.

## **Admin-Passwort und Benutzerprofile**

Wenn Sie Unified Manager zum ersten Mal starten, werden Sie aufgefordert, ein Administratorpasswort festzulegen. Jeder Benutzer mit dem Admin-Passwort kann Konfigurationsänderungen an den Speicher-Arrays vornehmen.

Zusätzlich zum Admin-Passwort enthält die Unified Manager-Schnittstelle vorkonfigurierte Benutzerprofile mit einer oder mehreren Rollen, die ihnen zugeordnet sind. Weitere Informationen finden Sie unter ["Funktionsweise von Access Management"](https://docs.netapp.com/de-de/e-series-santricity-117/um-certificates/how-access-management-works-unified.html).

Die Benutzer und Zuordnungen können nicht geändert werden. Es können nur Passwörter geändert werden. Informationen zum Ändern von Passwörtern finden Sie unter:

- ["Ändern Sie das Admin-Passwort"](#page-4-0)
- ["Passwörter für lokale Benutzerprofile ändern"](https://docs.netapp.com/de-de/e-series-santricity-117/um-certificates/change-passwords-unified.html)

## **Session-Timeouts**

Die Software fordert Sie zur Eingabe des Passworts nur einmal während einer einzigen Verwaltungssitzung auf. Eine Sitzung läuft nach 30 Minuten Inaktivität standardmäßig aus. Zu diesem Zeitpunkt müssen Sie das Passwort erneut eingeben. Wenn ein anderer Benutzer von einem anderen Management-Client auf die Software zugreift und das Passwort während der Sitzung ändert, werden Sie beim nächsten Versuch eines Konfigurationsvorgangs oder einer Ansicht aufgefordert, ein Passwort einzugeben.

Aus Sicherheitsgründen können Sie versuchen, ein Passwort nur fünf Mal einzugeben, bevor die Software den Status "Sperre" eingibt. In diesem Zustand lehnt die Software nachfolgende Passwortversuche ab. Sie müssen 10 Minuten warten, um den Status "Normal" zurückzusetzen, bevor Sie erneut versuchen, ein Passwort einzugeben.

Sie können Sitzungszeitausfälle anpassen oder Sitzungszeitausfälle komplett deaktivieren. Weitere Informationen finden Sie unter ["Verwalten von Sitzungszeitungen".](#page-5-0)

# <span id="page-4-0"></span>**Ändern Sie das Admin-Passwort**

Sie können das Admin-Passwort ändern, das für den Zugriff auf Unified Manager verwendet wird.

#### **Bevor Sie beginnen**

- Sie müssen als lokaler Administrator angemeldet sein, der Root-Admin-Berechtigungen enthält.
- Sie müssen das aktuelle Admin-Passwort kennen.

#### **Über diese Aufgabe**

Beachten Sie bei der Auswahl eines Passworts die folgenden Richtlinien:

- Bei Passwörtern wird die Groß-/Kleinschreibung berücksichtigt.
- Nachgestellte Leerzeichen werden nicht aus Kennwörtern entfernt, wenn sie gesetzt sind. Achten Sie darauf, Leerzeichen einzugeben, wenn diese im Passwort enthalten waren.
- Um die Sicherheit zu erhöhen, verwenden Sie mindestens 15 alphanumerische Zeichen, und ändern Sie das Passwort häufig.

#### **Schritte**

- 1. Wählen Sie Menü:Einstellungen[Zugriffsverwaltung].
- 2. Wählen Sie die Registerkarte \* Lokale Benutzerrollen\* aus.
- 3. Wählen Sie den **admin**-Benutzer aus der Tabelle aus.

Die Schaltfläche Kennwort ändern steht zur Verfügung.

4. Wählen Sie **Passwort Ändern**.

Das Dialogfeld Kennwort ändern wird geöffnet.

- 5. Wenn für lokale Benutzerpasswörter keine Mindestkennwortlänge festgelegt ist, aktivieren Sie das Kontrollkästchen, damit der Benutzer ein Kennwort für den Zugriff auf das System eingeben muss.
- 6. Geben Sie das neue Passwort in die beiden Felder ein.
- 7. Geben Sie Ihr lokales Administratorpasswort ein, um diesen Vorgang zu bestätigen, und klicken Sie dann auf **Ändern**.

# <span id="page-5-0"></span>**Verwalten von Sitzungszeitungen**

Sie können Timeouts für Unified Manager konfigurieren, so dass Benutzer inaktive Sitzungen nach einer bestimmten Zeit getrennt werden.

#### **Über diese Aufgabe**

Standardmäßig beträgt das Sitzungszeitlimit für Unified Manager 30 Minuten. Sie können diese Zeit anpassen oder Sitzungszeitausfälle ganz deaktivieren.

#### **Schritte**

- 1. Wählen Sie in der Menüleiste den Dropdown-Pfeil neben Ihrem Benutzernamen aus.
- 2. Wählen Sie **Zeitüberschreitung der Sitzung aktivieren/deaktivieren**.

Das Dialogfeld "Session-Timeout aktivieren/deaktivieren" wird geöffnet.

3. Verwenden Sie die Spinner-Regler, um die Zeit in Minuten zu erhöhen oder zu verringern.

Die minimale Zeitüberschreitung, die Sie einstellen können, beträgt 15 Minuten.

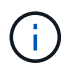

Deaktivieren Sie zum Deaktivieren der Sitzungszeitzeiten das Kontrollkästchen **Zeitdauer festlegen…**.

4. Klicken Sie Auf **Speichern**.

#### **Copyright-Informationen**

Copyright © 2024 NetApp. Alle Rechte vorbehalten. Gedruckt in den USA. Dieses urheberrechtlich geschützte Dokument darf ohne die vorherige schriftliche Genehmigung des Urheberrechtsinhabers in keiner Form und durch keine Mittel – weder grafische noch elektronische oder mechanische, einschließlich Fotokopieren, Aufnehmen oder Speichern in einem elektronischen Abrufsystem – auch nicht in Teilen, vervielfältigt werden.

Software, die von urheberrechtlich geschütztem NetApp Material abgeleitet wird, unterliegt der folgenden Lizenz und dem folgenden Haftungsausschluss:

DIE VORLIEGENDE SOFTWARE WIRD IN DER VORLIEGENDEN FORM VON NETAPP ZUR VERFÜGUNG GESTELLT, D. H. OHNE JEGLICHE EXPLIZITE ODER IMPLIZITE GEWÄHRLEISTUNG, EINSCHLIESSLICH, JEDOCH NICHT BESCHRÄNKT AUF DIE STILLSCHWEIGENDE GEWÄHRLEISTUNG DER MARKTGÄNGIGKEIT UND EIGNUNG FÜR EINEN BESTIMMTEN ZWECK, DIE HIERMIT AUSGESCHLOSSEN WERDEN. NETAPP ÜBERNIMMT KEINERLEI HAFTUNG FÜR DIREKTE, INDIREKTE, ZUFÄLLIGE, BESONDERE, BEISPIELHAFTE SCHÄDEN ODER FOLGESCHÄDEN (EINSCHLIESSLICH, JEDOCH NICHT BESCHRÄNKT AUF DIE BESCHAFFUNG VON ERSATZWAREN ODER -DIENSTLEISTUNGEN, NUTZUNGS-, DATEN- ODER GEWINNVERLUSTE ODER UNTERBRECHUNG DES GESCHÄFTSBETRIEBS), UNABHÄNGIG DAVON, WIE SIE VERURSACHT WURDEN UND AUF WELCHER HAFTUNGSTHEORIE SIE BERUHEN, OB AUS VERTRAGLICH FESTGELEGTER HAFTUNG, VERSCHULDENSUNABHÄNGIGER HAFTUNG ODER DELIKTSHAFTUNG (EINSCHLIESSLICH FAHRLÄSSIGKEIT ODER AUF ANDEREM WEGE), DIE IN IRGENDEINER WEISE AUS DER NUTZUNG DIESER SOFTWARE RESULTIEREN, SELBST WENN AUF DIE MÖGLICHKEIT DERARTIGER SCHÄDEN HINGEWIESEN WURDE.

NetApp behält sich das Recht vor, die hierin beschriebenen Produkte jederzeit und ohne Vorankündigung zu ändern. NetApp übernimmt keine Verantwortung oder Haftung, die sich aus der Verwendung der hier beschriebenen Produkte ergibt, es sei denn, NetApp hat dem ausdrücklich in schriftlicher Form zugestimmt. Die Verwendung oder der Erwerb dieses Produkts stellt keine Lizenzierung im Rahmen eines Patentrechts, Markenrechts oder eines anderen Rechts an geistigem Eigentum von NetApp dar.

Das in diesem Dokument beschriebene Produkt kann durch ein oder mehrere US-amerikanische Patente, ausländische Patente oder anhängige Patentanmeldungen geschützt sein.

ERLÄUTERUNG ZU "RESTRICTED RIGHTS": Nutzung, Vervielfältigung oder Offenlegung durch die US-Regierung unterliegt den Einschränkungen gemäß Unterabschnitt (b)(3) der Klausel "Rights in Technical Data – Noncommercial Items" in DFARS 252.227-7013 (Februar 2014) und FAR 52.227-19 (Dezember 2007).

Die hierin enthaltenen Daten beziehen sich auf ein kommerzielles Produkt und/oder einen kommerziellen Service (wie in FAR 2.101 definiert) und sind Eigentum von NetApp, Inc. Alle technischen Daten und die Computersoftware von NetApp, die unter diesem Vertrag bereitgestellt werden, sind gewerblicher Natur und wurden ausschließlich unter Verwendung privater Mittel entwickelt. Die US-Regierung besitzt eine nicht ausschließliche, nicht übertragbare, nicht unterlizenzierbare, weltweite, limitierte unwiderrufliche Lizenz zur Nutzung der Daten nur in Verbindung mit und zur Unterstützung des Vertrags der US-Regierung, unter dem die Daten bereitgestellt wurden. Sofern in den vorliegenden Bedingungen nicht anders angegeben, dürfen die Daten ohne vorherige schriftliche Genehmigung von NetApp, Inc. nicht verwendet, offengelegt, vervielfältigt, geändert, aufgeführt oder angezeigt werden. Die Lizenzrechte der US-Regierung für das US-Verteidigungsministerium sind auf die in DFARS-Klausel 252.227-7015(b) (Februar 2014) genannten Rechte beschränkt.

### **Markeninformationen**

NETAPP, das NETAPP Logo und die unter [http://www.netapp.com/TM](http://www.netapp.com/TM\) aufgeführten Marken sind Marken von NetApp, Inc. Andere Firmen und Produktnamen können Marken der jeweiligen Eigentümer sein.